[Restablecer tamaño en In](http://www.gusgsm.com/restablecer_tamano_en_indesign)Design

[Gustavo Sánchez Muñoz](http://www.gusgsm.com/gustavo_sanchez_munoz)

(Mayo de 2010)

El problema

Al trabajar con InDesign, algunas veces las cosas no miden lo sangrados son mayores o menores de lo especificado, las propo corresponden con la realidad & El programa parece haberse vuel

## La explicación

Los programadores de Adobe creen que puede ser interesante q objeto o grupo de objetos, todas sus características se puedan proporcionalmente. Eso quiere decir que si tenemos un grupo d un contorneo de 6 mm. y lo reducimos a la mitad de tamaño, el contorneo se reducirá consecuentemente a 3 mm.

El primer y mayor problema es que si miramos cuánto contorned imágenes (ya sea en grupo o individualmente), veremos que el v de 6 mmaunque realmente sea de 3Y memlo sin indicación alguna po parte del programa de que hay una reducción o aumento.

En el caso de variaciones de valores muy obvias, es posible que nos demos cuenta, pero las más de las veces no seremos capaces de distinguir, por ejemplo, si un cierre de foto que debería tener 0,3 puntos tiene en realidad 0,0754… hasta que sea demasiado tarde.

De ese modo, lo que podría se una característica interesante se convierte en una navaja de doble filo sin mango que nos puede producir muchos problemas. Típico caso de la funcionalidad problemática ("It's a feature, not a bug": "Es una funcionalidad, no un fallo", que dicen en en la Red).

El segundo problema, al menos en la versión CS2, es que esa es la conducta predeterminada del programa. Afortunadamente eso ha cambiado a partir de la versión CS3 y ya se ha icluido en las preferencias del programa la posibilidad de alterarlo.

## **La solución**

## 1. **En InDesign CS2**

Seleccionamos los elementos que hemos alterado en grupo (o los que simplemente creemos que nos pueden dar este tipo de problema) y, en la barra de control, elegimos la opción "Restablecer escala al 100%"

Como no es posible cambiarlo en las preferencias, debemos hacer esta operación cada vez que redimensionemos objetos.

## 2. **En InDesign CS3 o CS4**

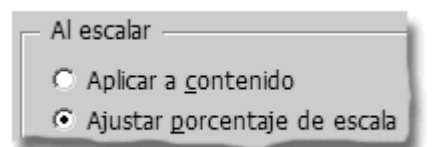

Vamos al menú "Edición - Preferencias - General" y, en el apartado " Al escalar" elegimos la opción "Aplicar a contenido". Si lo dejamos en " Ajustar porcentaje de escala", el comportamiento será el de alterar todos los atributos del objeto o grupo de objetos.

Aunque a partir de la versión CS3 el comportamiento predeterminado de InDesign es no hacer cosas raras con la escala, puede que alguien lo haya cambiado en las preferencias. En ese caso, aunque las restablezcamos como indicamos arriba, los objetos ya afectados mantendrán la alteración de comportamiento hasta que le apliquemos la solución similar a la usada en la versiónCS2.

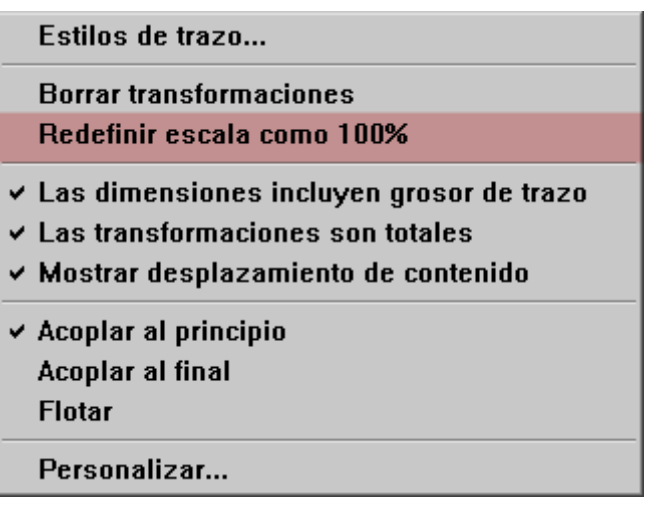

Seleccionamos los elementos que hemos alterado en grupo (o los que simplemente creemos que nos pueden dar este tipo de problema) y, en la barra de control, elegimos la opción "Redefinir escala como 100%".